# **IRICE**<br>digital

2-VEZETÉKES KAPUTELEFON RENDSZER **Beltéri egység**

VDT-47MG v2 Felhasználói kézikönyv

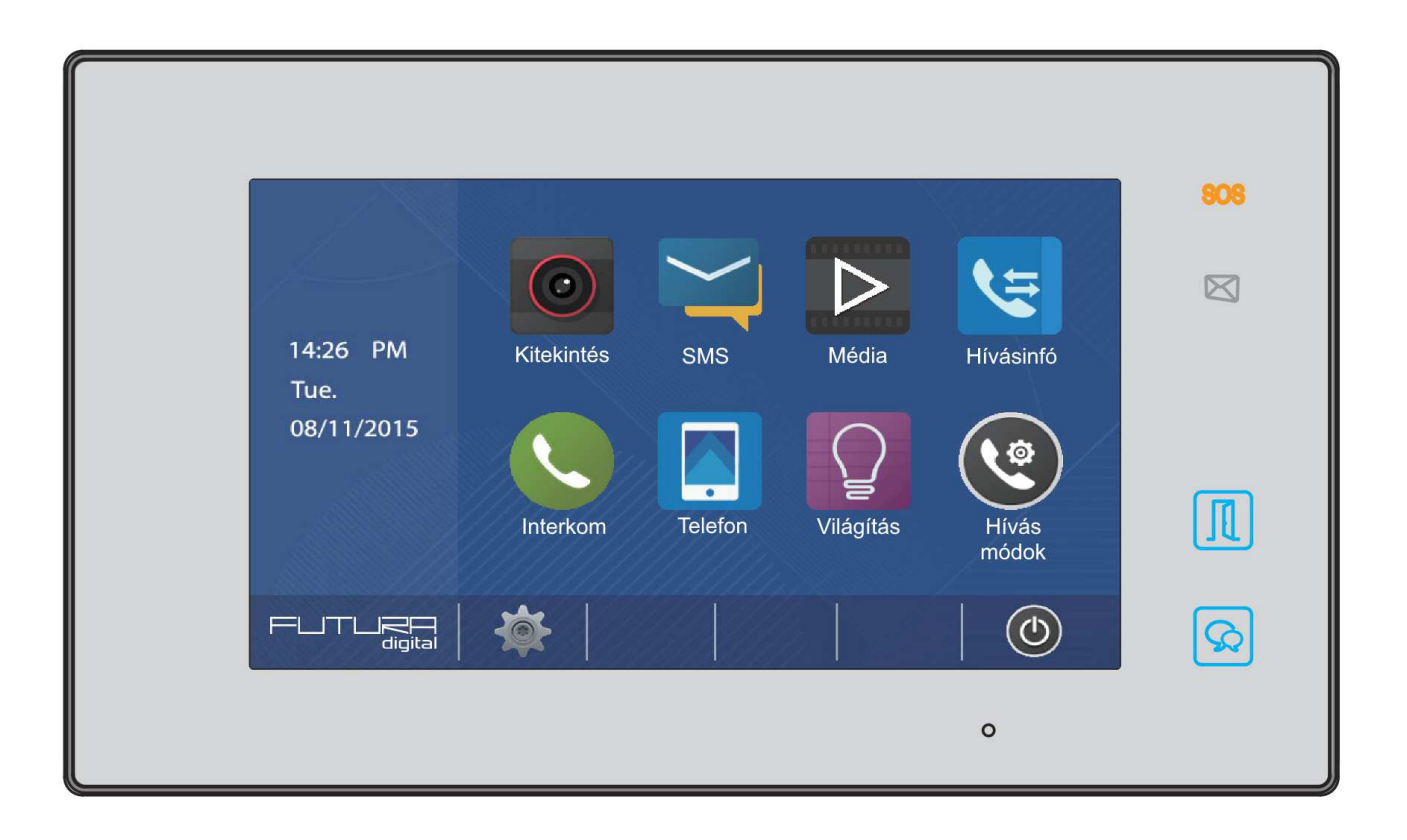

# Tartalomjegyzék

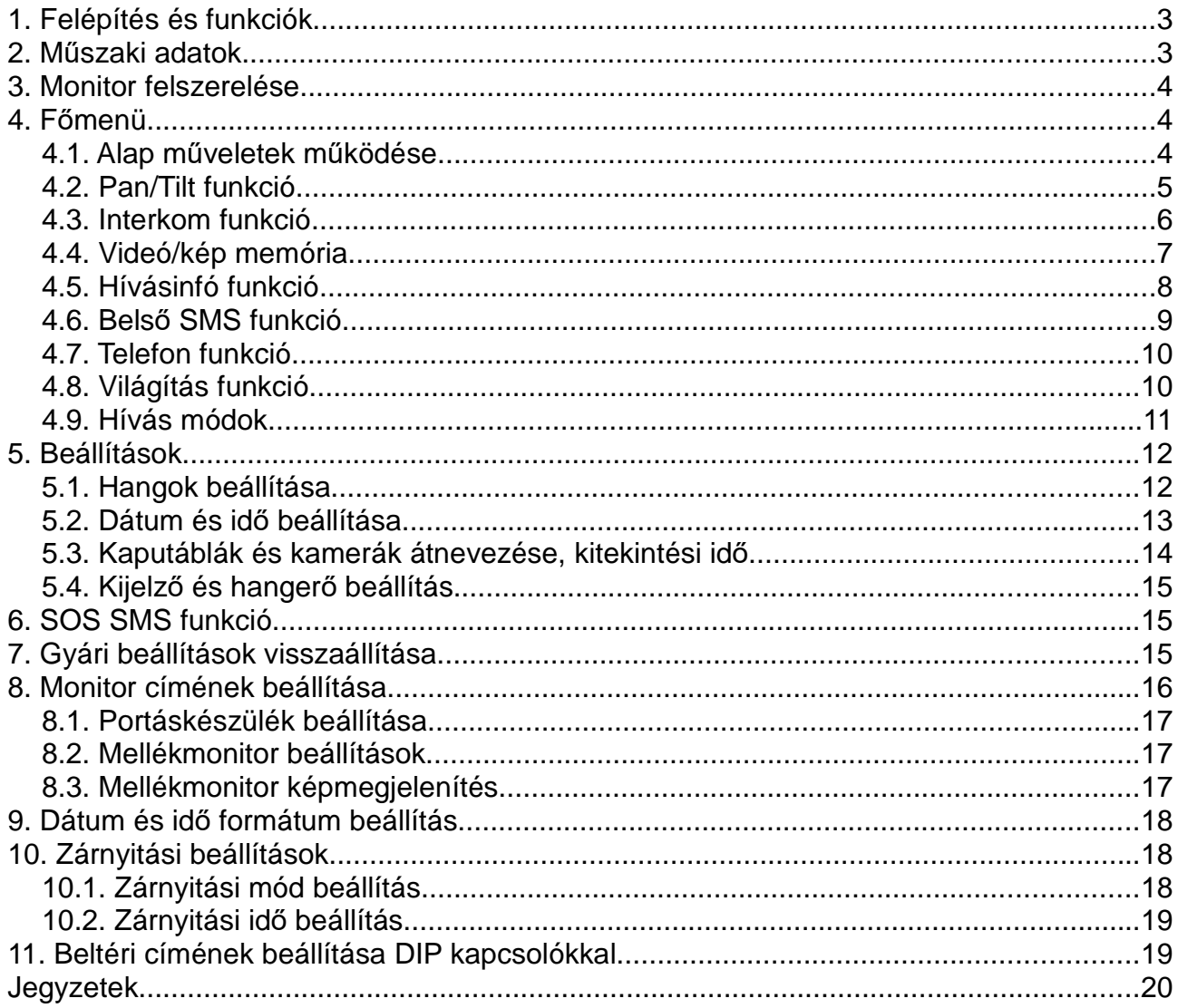

# **1. Felépítés és funkciók**

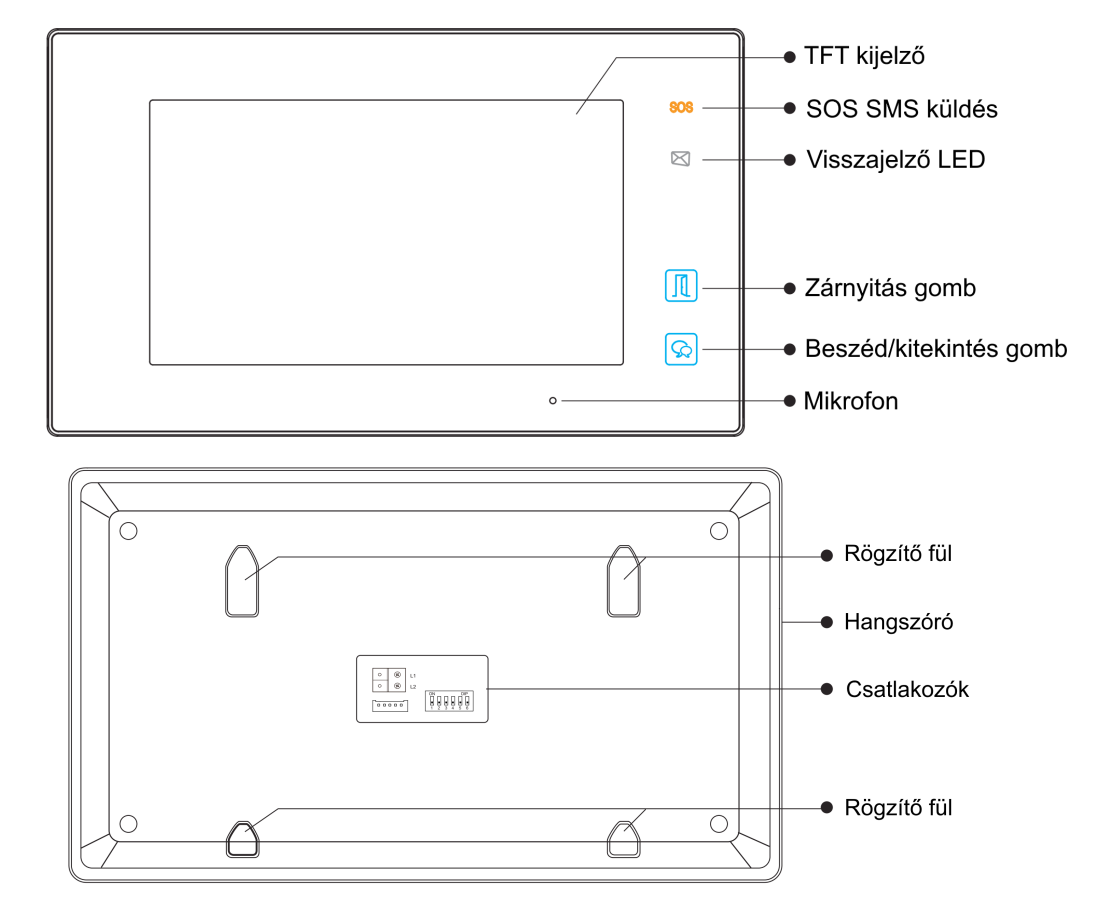

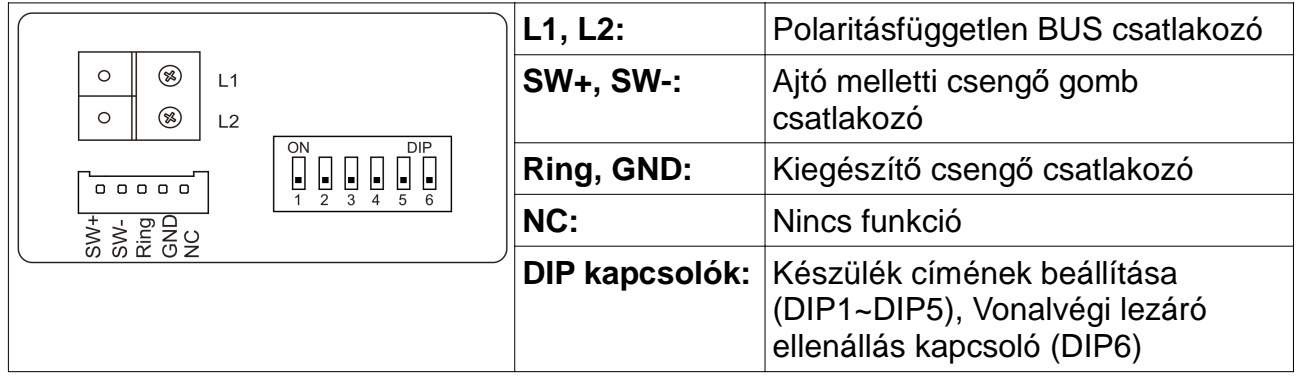

# **2. Műszaki adatok**

Tápfeszültség: 24 Vdc<br>Teljesítményfelvétel: 0,7 W k 0,7 W készenléti állapotban, 7,5 W működés közben Kijelző: 7" színes TFT kijelző Videó jel: 1 Vp-p, 75 Ω, CCIR standard<br>Felbontás: 800 x 480 pixel 800 x 480 pixel Vezetékezés: 2 vezetékes polaritásfüggetlen Méretek: 131(Ma) x 225(Szé) x 18(Mé) mm

# **3. Monitor felszerelése**

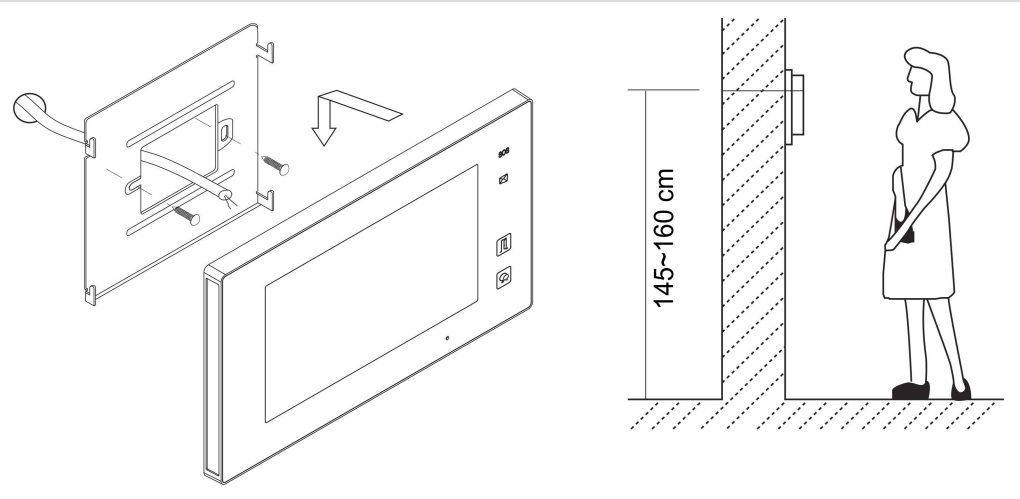

- 1. A készletben található csavarokkal rögzítse a rögzítőkeretet a kívánt magasságban a falhoz.
- 2. Csatlakoztassa a kábeleket, majd helyezze a monitort a rögzítőkeretre.

## **4. Főmenü**

Készenléti állapotban érintse meg bárhol a kijelzőt a főmenübe való belépéshez.

A főmenüből a készülék minden funkciója elérhető.

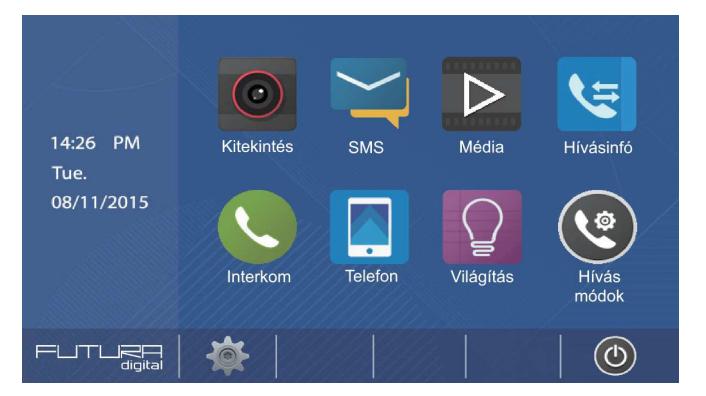

#### **4.1. Alap műveletek működése**

- 1. kaputábla hívógombjának megnyomásakor a monitor jelzi bejövő hívást, a kijelzőn a megjelenik a kaputábla képe.
- 2. Érintse meg a  $\sqrt{\sqrt[n]{\ }}$  ikont a hívás fogadásához. A beszélgetés maximum 90 hossza másodperc. A kommunikáció

befejezéséhez érintse meg a  $\bigcirc$ ikont. Ha nincs válasz a hívásra

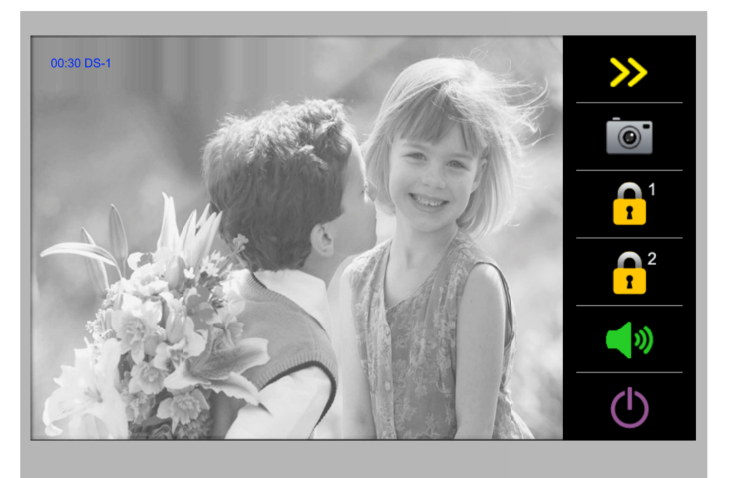

a monitor 40 másodperc elteltével automatikusan készenléti állapotba kapcsol.

- 3. Beszélgetés közben érintse meg a **nap a között** ikont az 1-es zárkimenet aktiválásához, ha a rendszerben van második zár, akkor a  $\bigcap_{k=1}^{\infty}$  ikon érintésével vezérelheti a 2-es zárkimenetet.
- 4. Ha a monitor készenléti állapotban van, érintse meg bárhol a kijelzőt a főmenübe

való belépéshez. Érintse meg a **C** Kitekintés ikont a megfelelő kaputábla vagy kamera kiválasztásához, ekkor a kiválasztott eszköz képe megjelenik a kijelzőn. A

**O** ikonnal visszaléphet a főmenübe.

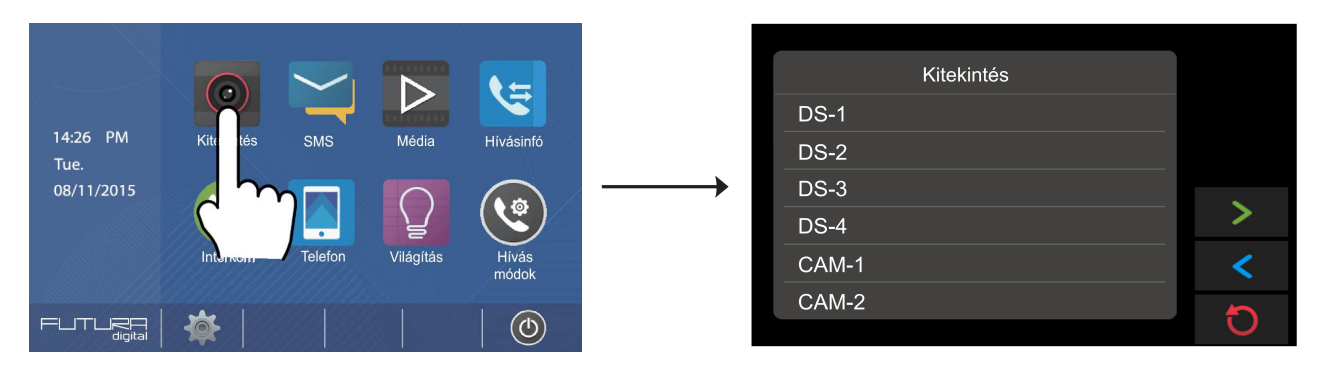

### **4.2. Pan/Tilt funkció**

Beszélgetés vagy kitekintés közben a látogatók könnyebb azonosítása érdekében a kijelző megérintésével kinagyíthatja a képet vagy mind a négy irányba megdöntheti azt.

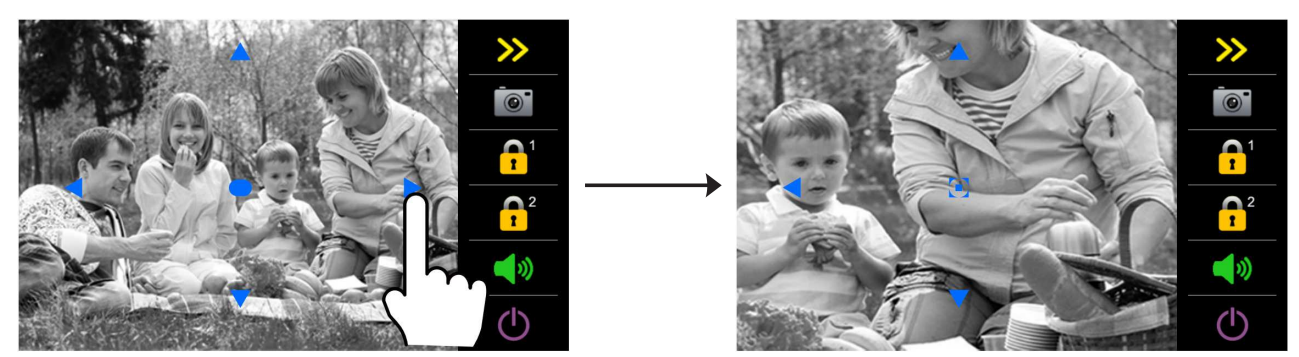

A funkció csak a halszem kamerákkal szerelt kaputáblákkal (VDT – 607 sorozat) működik.

#### **4.3. Interkom funkció**

A főmenüben érintse meg az **Interkom** ikont, ekkor megjelenik az interkom menü, ami 4 ikont tartalmaz: **Személyhívó**, **Belső hívás**, **Hívás névsorból**, **Portás hívása**.

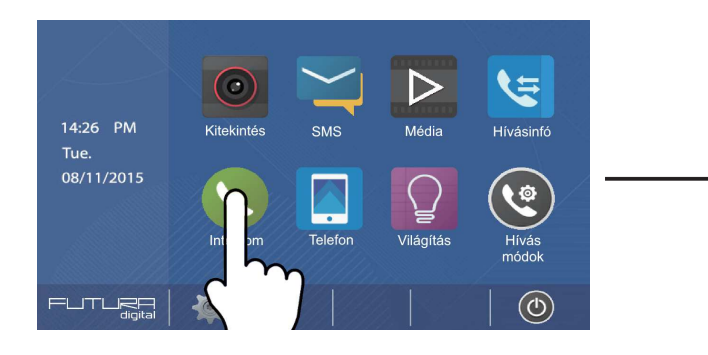

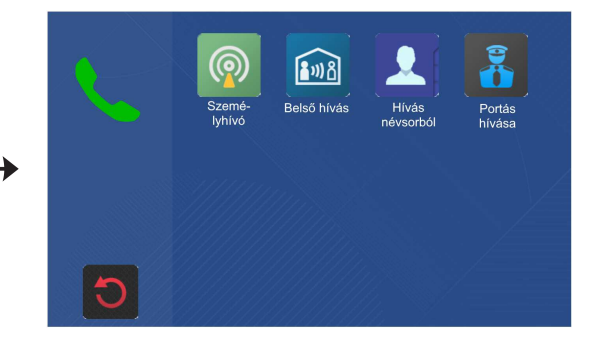

- 1. **Személyhívó:** A funkció akkor használható, ha egy lakáson belül több monitor található. Aktiváláskor a monitor tárcsázza az összes ugyanazon a címen található többi monitort, amik egyidejűleg kötelezően fogadják a hívást (automatikusan létrejön a hangkapcsolat, felhasználói közreműködés nélkül). A hangkapcsolat kétirányú, a kijelző kikapcsolt állapotban marad.
- 2. **Belső hívás:** A funkció akkor használható, ha egy lakáson belül több monitor található. Aktiváláskor a monitor tárcsázza az összes ugyanazon a címen található többi monitort, amik egyszerre csörögni kezdenek. Ha az egyik lakáskészülék fogadja a hívást, létrejön a hangkapcsolat és a többi elhallgat.
- 3. **Hívás névsorból:** Több lakásos rendszerek esetén érintse meg a **Hívás névsorból** ikont a címlista megjelenítéséhez. A megjelenő listáról válassza ki a tárcsázni kívánt lakást, majd érintse meg a **b**ikont a híváshoz. Az oldalak között a  $\langle \cdot \rangle$  ikonokkal navigálhat.

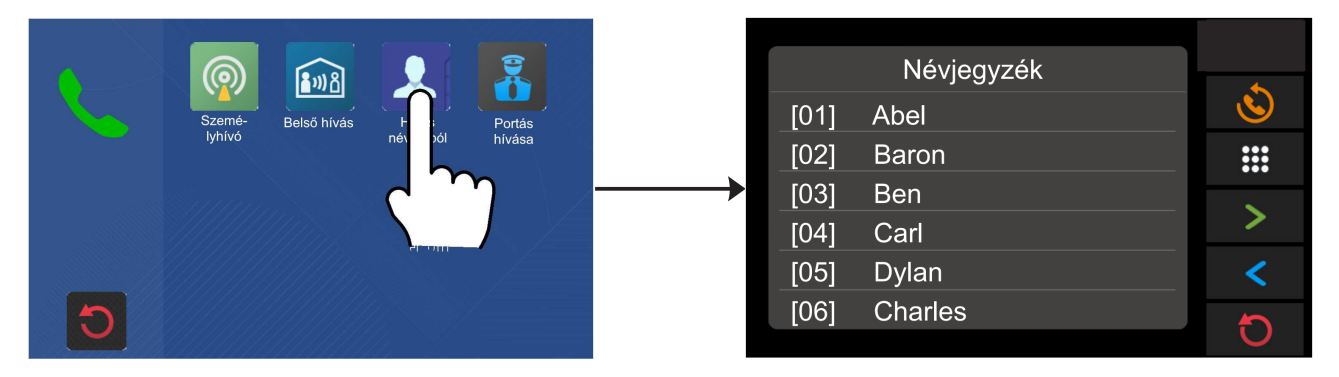

4. **Portás hívása:** A rendszerhez csatlakoztatott portáskészülék hívása. Ha a portáskészülék fogadja a hívást, a kommunikáció létrejön a monitor és a portáskészülék között.

## **4.4. Videó/kép memória**

#### • **Videó/kép rögzítése**

A rögzítés történhet automatikusan és manuálisan egyaránt, gyári beállítás szerint a becsengetést követően 3 másodperccel a monitor rögzít egy képet/videót, MicroSD kártya használatával a rögzített videó hossza 15 másodperc. Manuális rögzítésre is van lehetőség, ha beszélgetés közben megérinti a <sup>o j</sup>ikont.

#### • **Videó/kép megtekintése**

A főmenüben érintse meg a **Média** majd a **Visszajátszás** ikont a tárolt képek és videók megtekintéséhez. A videó indításához/szüneteltetéséhez érintse meg a **ill**ikont. A **Látogató üzenete** funkció szintén ebben a menüben érhető el, erről bővebb információt a 4.9. fejezetben olvashat.

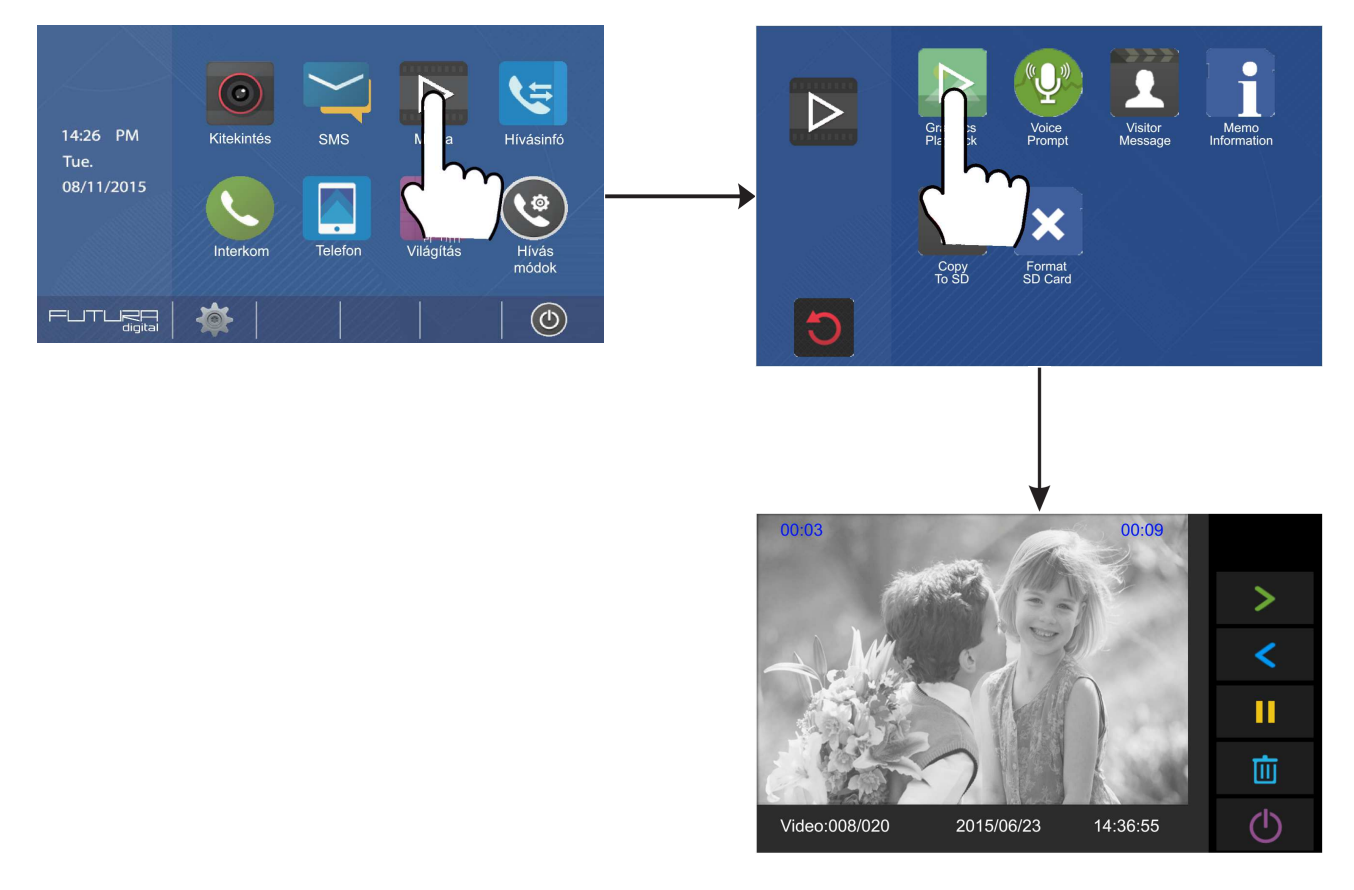

Megjegyzés:

- MicroSD kártya nélkül 100 kép tárolható a készülék belső memóriájában.
- A memóriakártyát a készülék menüjében formázni kell, így a készülék 15 másodperces videót rögzít a látogatóról (a becsengetést követő 3. másodperctől), amit a MicroSD kártyára ment.

## **4.5. Hívásinfó funkció**

Minden hívásról feljegyzés készül, a hívás forrásától függetlenül (kaputábláról érkező hívás, interkom hívás, belső hívás). A **imites kilistázhatja a hívásokat**, a **imites k**ikon megérintésével megtekintheti az esetlegesen rögzített képet vagy videót.

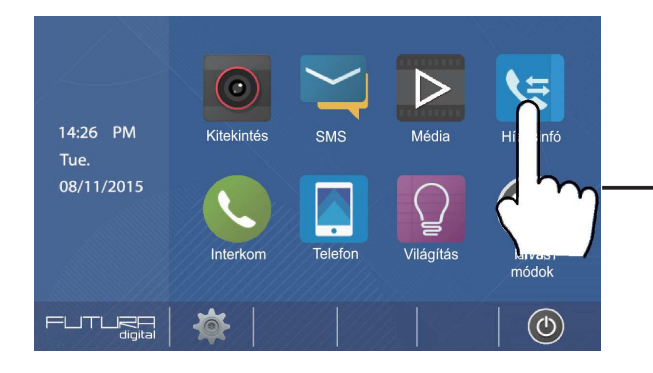

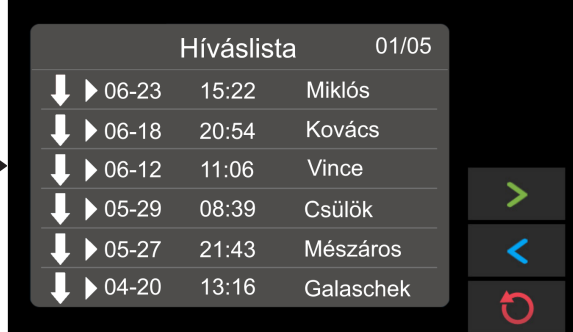

#### **Megjegyzés:**

- Maximum 100 hívásról tárol információt a monitor.
- Ha a hívások száma eléri a 100 at, a készülék automatikusan törli a legrégebbit.

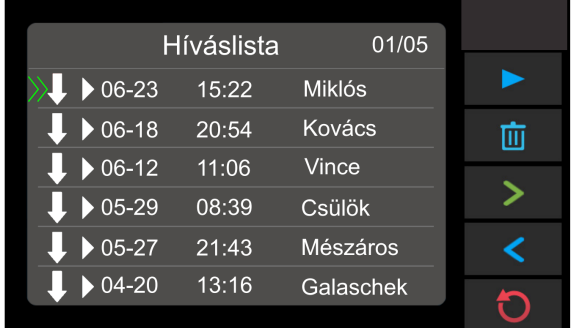

## **4.6. Belső SMS funkció**

A főmenüben érintse meg az **SMS** ikont az SMS menübe való belépéshez. Itt 3 lehetőség közül választhat: **Bejövő**, **Kimenő**, **SMS írás**.

- 1. **Bejövő:** itt olvashatók a többi monitorról érkezett üzeneteket.
- 2. **Kimenő:** itt olvashatók azok az üzenetek, amiket az aktuális monitorról küldtek a többi lakáskészüléknek.
- 3. **SMS írás:** érintse meg a **ikont új üzenet küldéséhez, ekkor megjelenik a** címlista, ahol kiválaszthatja melyik címre kíván üzenetet küldeni.

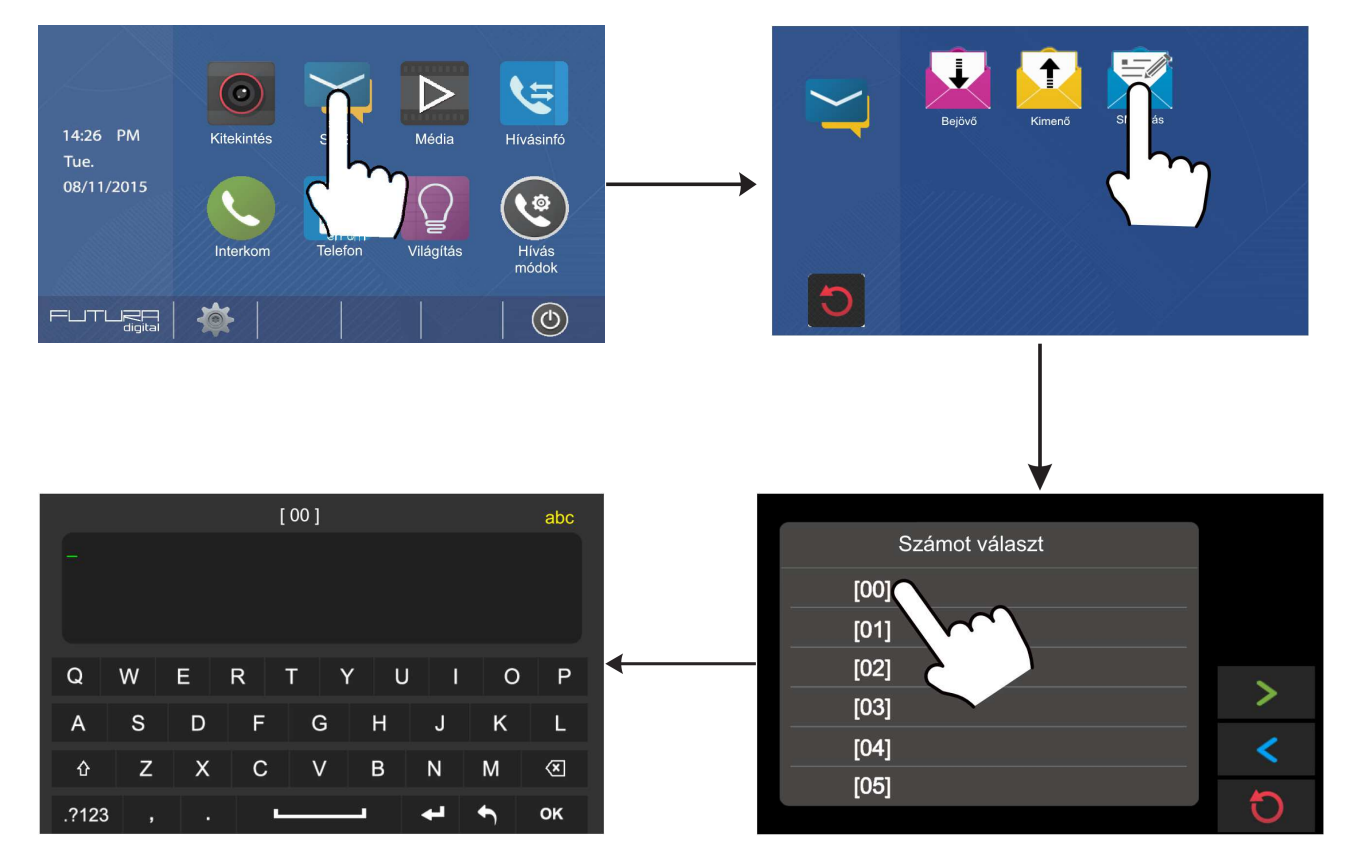

#### **Megjegyzés:**

Az SMS továbbítás lakáskészülékek között történik. A készülék GSM hálózatra nem tud SMS-t küldeni/fogadni.

## **4.7. Telefon funkció**

A főmenüben érintse meg az **Telefon** ikont a menübe való belépéshez. Itt két lehetőség közül választhat: **Átirányítás**, **Telefon információ**. Az átirányítás menüben kiválaszthatja azt a három telefonszámot, amikre a rendszer a hívást továbbítja, ha az átirányítás aktív. A Telefon információ menüben a telefonillesztőről kaphat bővebb információkat.

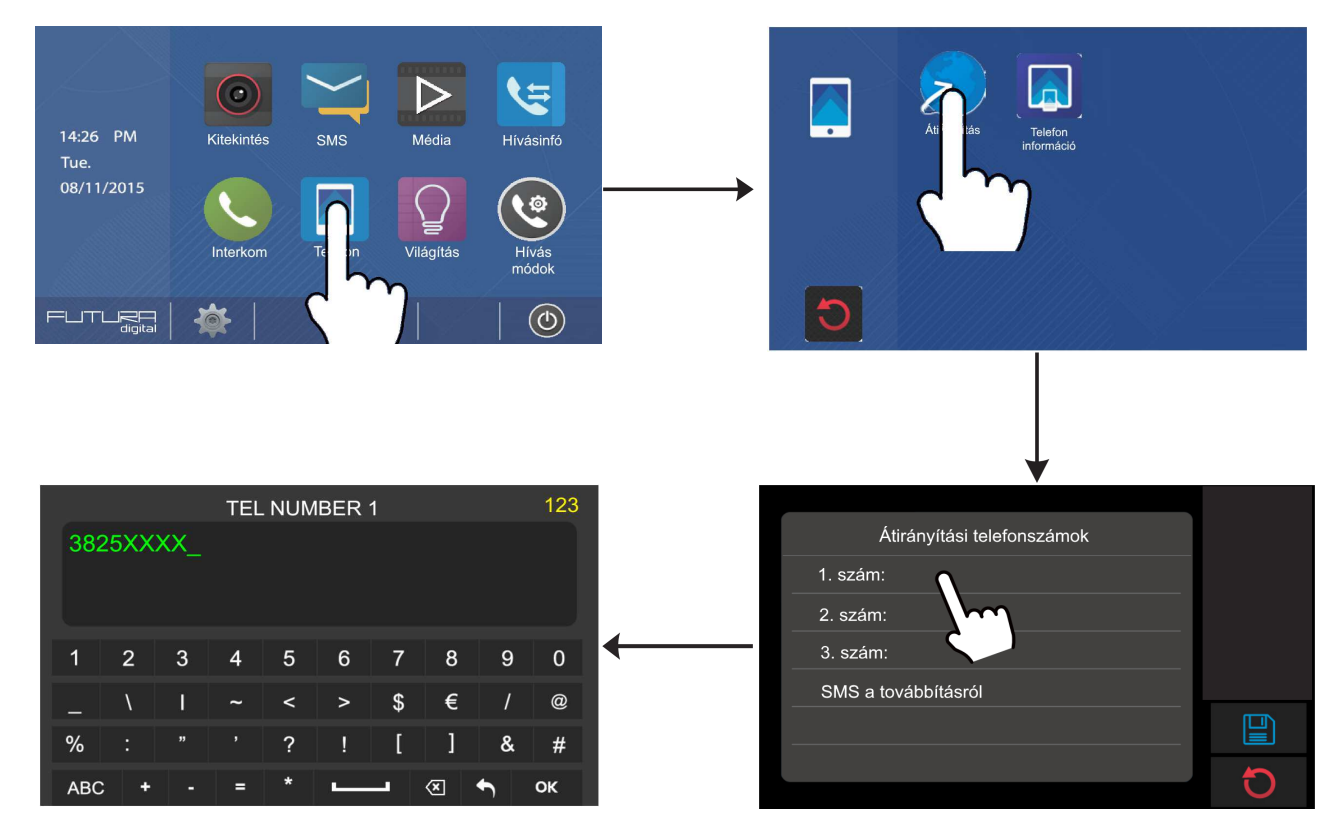

#### **4.8. Világítás funkció**

A világításvezérlés csak akkor érhető el, ha van RLC modulon keresztül a rendszerhez csatolt világítás. A  $\Omega$  ikonnal aktiválhatja a lépcsőházi világítást, 60 másodperc múlva automatikusan kikapcsol (kitekintés vagy beszélgetés közben érintse meg a **ikolla** ikont a világítás aktiválásához).

## **4.9. Hívás módok**

A főmenüben érintse meg az **Hívás módok** ikont az üzemmód kiválasztásához, összesen 6 működési mód közül választhat:

- **Alaphelyzet**: a monitor normál módon működik.
- **Ne zavarj!**: a kaputábláról és a többi monitorról nem hívható az adott készülék, olyan mintha nem lenne a rendszerben.
- **Üzenet hagyása azonnal**: kaputábláról érkező hívás esetén a kaputábla azonnal jelzi a látogatónak, hogy hagyjon üzenetet. A funkció eléréséhez MicroSD kártya szükséges.
- **Üzenet hagyása ha nincs válasz**: kaputábláról érkező hívás esetén a készülék várakozik 30 másodpercet, ennyi idő van a hívás fogadására, ezt követően a rendszer jelzi a látogatónak, hogy hagyjon üzenetet. A funkció eléréséhez MicroSD kártya szükséges.
- **Hívás és továbbítás**: kaputábláról érkező hívások esetén a hívás továbbításra kerül az előre megadott telefonszámokra. A funkció csak akkor érhető el, ha a rendszer tartalmaz GSM vagy TPS telefonillesztőket. Ha a monitoron fogadja a hívást a telefonillesztő kikapcsol.
- **Továbbítás távollétnél**: kaputábláról érkező hívás esetén a készülék várakozik 30 másodpercet, ennyi idő van a hívás fogadására, mielőtt a telefonillesztő átirányítaná a hívást.

# **5. Beállítások**

#### **5.1. Hangok beállítása**

A főmenüben érintse meg a ikont és válassza ki a **Hangok** lehetőséget a csengőhangok, működési hangok beállításához.

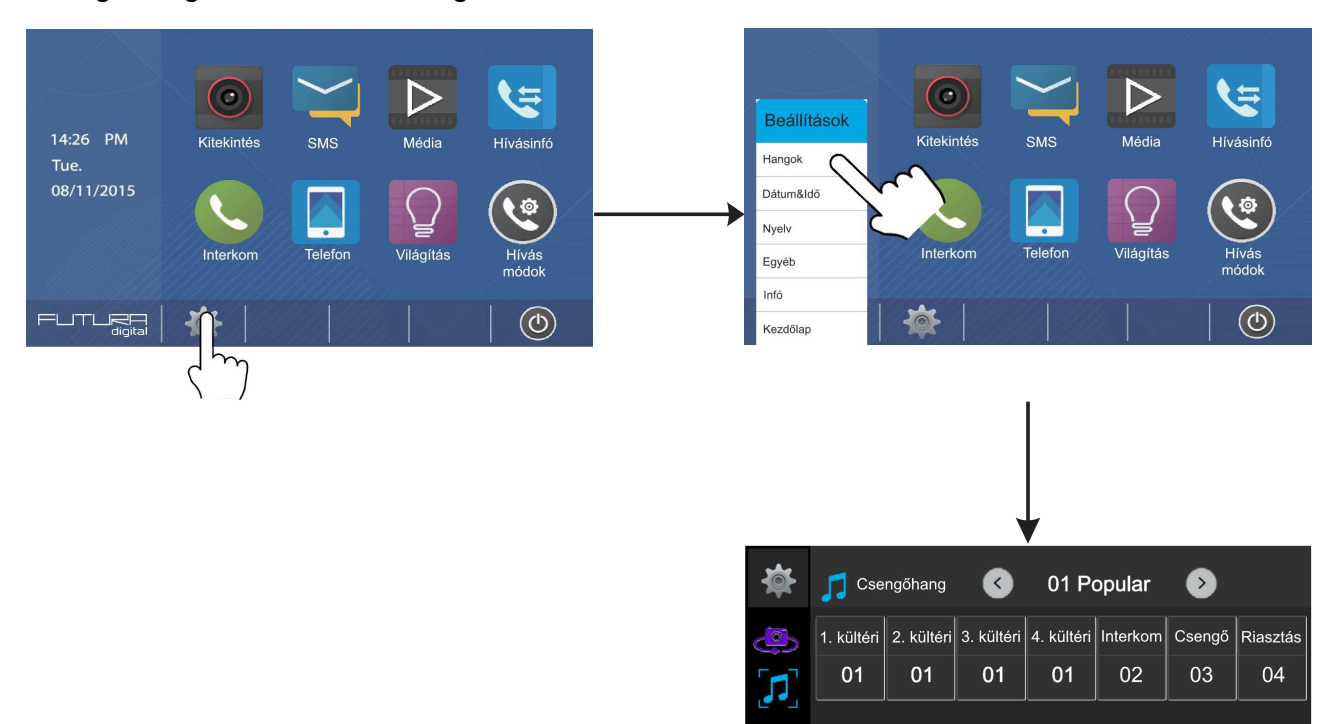

 $\odot$ 

 $\bm \Theta$ 

Nappali hangerő ( 06

Éjszakai hangerő (3003

Egyesített csengés

Érintőgomb hang

LX

 $|\sqrt{}$ 

## **5.2. Dátum és idő beállítása**

A főmenüben érintse meg a ikont és válassza ki a **Dátum&Idő** lehetőséget a dátum és idő beállításához.

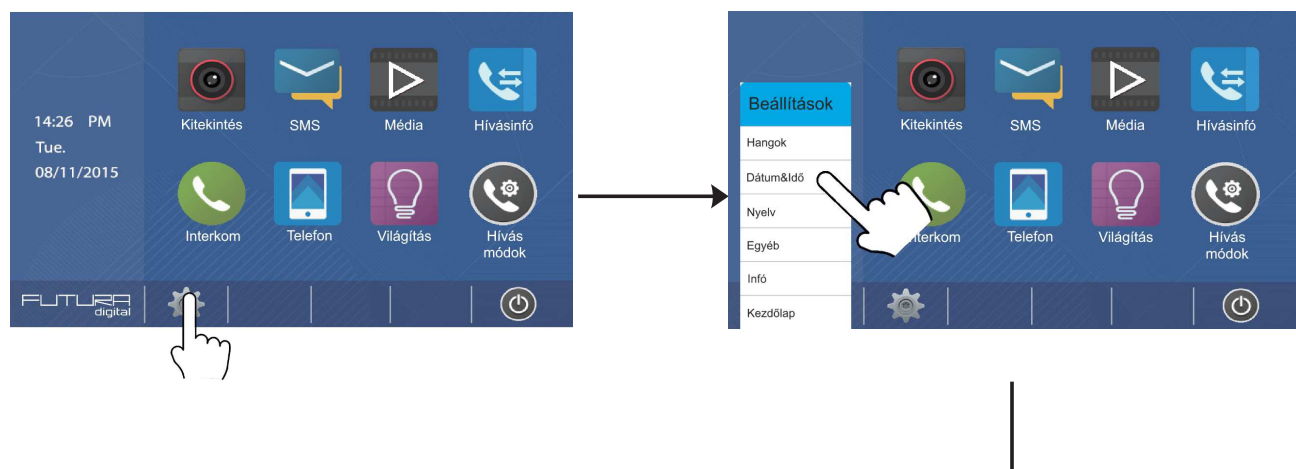

#### **Megjegyzés:**

Társasházi rendszereknél beállítható, hogy a dátum és idő a kaputábla órájának megfelelően automatikusan legyen beállítva.

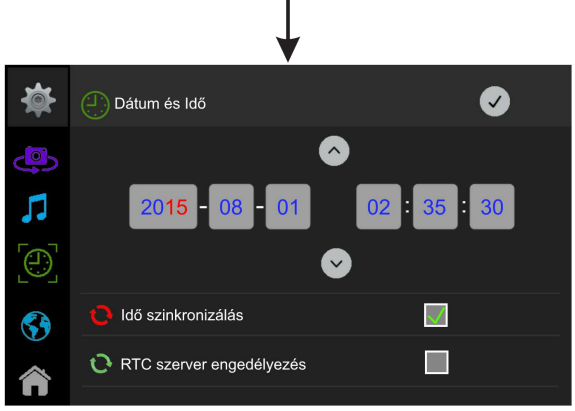

#### **5.3. Kaputáblák és kamerák átnevezése, kitekintési idő**

A főmenüben érintse meg a **ikont**, majd válassza az Egyéb menüpontot. Itt nevezheti át a kaputáblákat és a kamerákat, valamint módosíthatja a kitekintési időt.

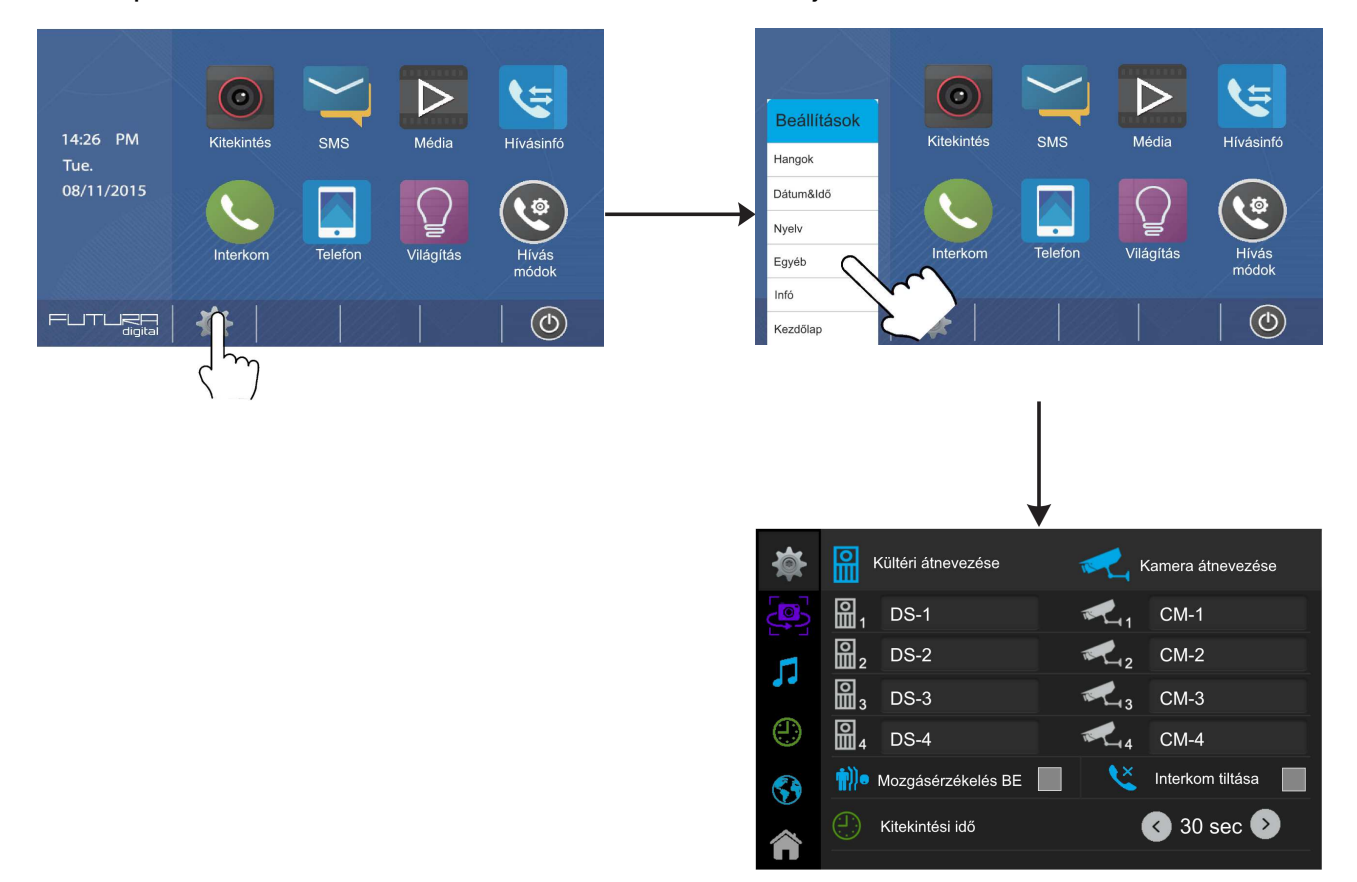

#### **Megjegyzés:**

Ha módosítani szeretné a kaputábla nevét, érintse meg a módosítani kívánt címet, majd írja be az új nevet.

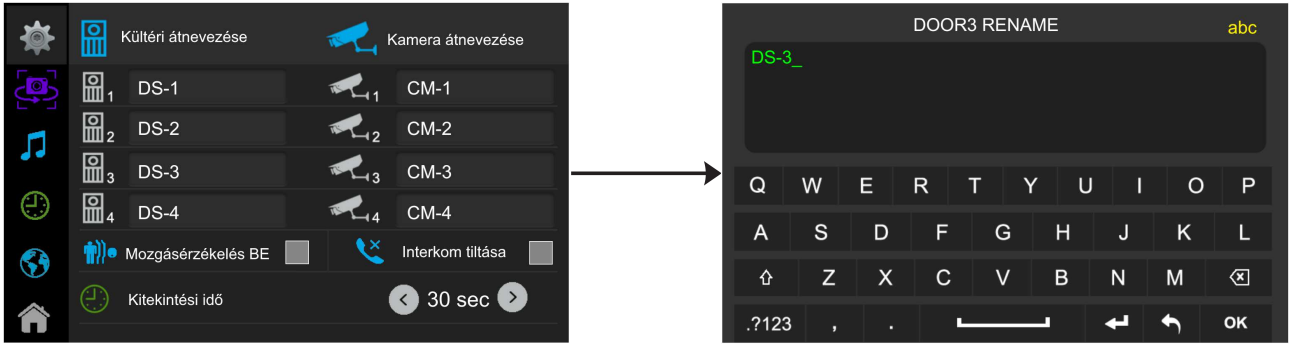

## **5.4. Kijelző és hangerő beállítás**

Kitekintés vagy beszélgetés közben érintse meg a ikont a beállítási lehetőségek megjelenítéséhez.

- 1. Összesen 4 kijelző mód közül választhat a felhasználó: **Normál**, **Világos**, **Lágy**, **Egyéni**.
- 2. Ugyanitt állítható be a beszédhangerő is.
- 3. A visszalépéshez érintse meg a videó ablakot.

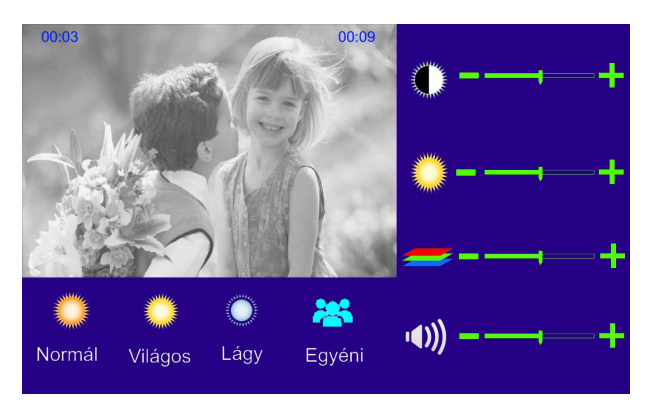

# **6. SOS SMS funkció**

Készenléti állapotban tartsa nyomva az SOS gombot 3 másodpercig, ekkor megjelenik az SOS SMS oldal. A  $\checkmark$  ikont megérintve a készülék üzenetet küld az átirányítási lista első telefonszámára. Ez a funkció csak akkor működik, ha a rendszerhez GSM vagy TPS modul van csatlakoztatva.

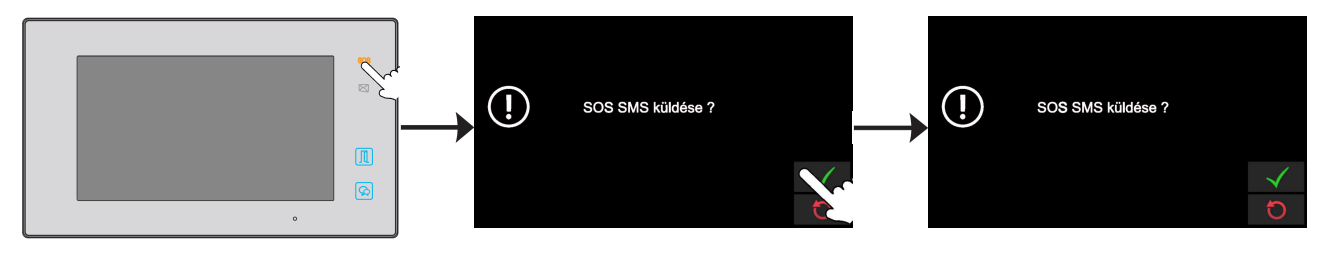

# **7. Gyári beállítások visszaállítása**

A gyári beállítások visszaállítása töröl minden felhasználói beállítást és helyettük a gyári értékeket állítja vissza.

A főmenüben érintse meg a **letelett megyikor az információs menü eléréséhez**,

majd a  $\blacksquare$  ikonnal aktiválhatja a funkciót. Ha a  $\blacksquare$  ikonnal jóváhagyhatja a beállítást a készülék gyári állapotba áll vissza.

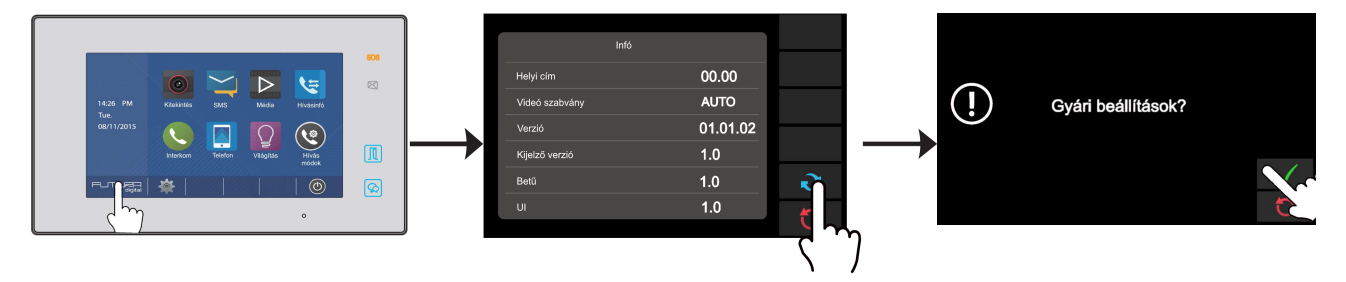

# **8. Monitor címének beállítása**

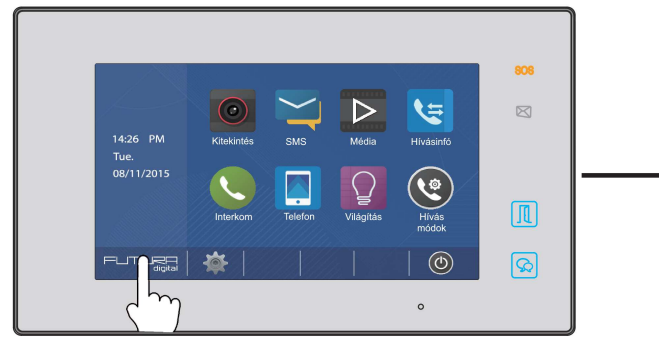

1. A főmenüben érintse meg a FLJTLJ<del>Z</del>FI<br><sup>digital</sup> logót az infó menü eléréséhez.

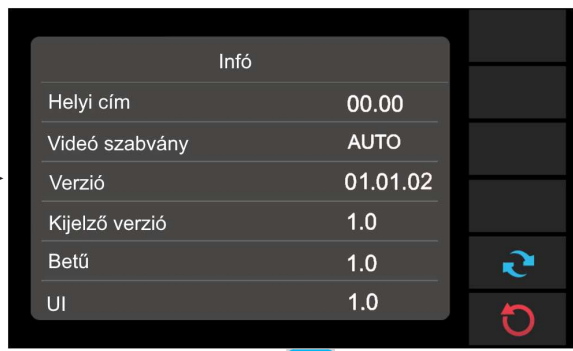

2. Tartsa nyomva a **II** érintőgombot 3 másodpercig.

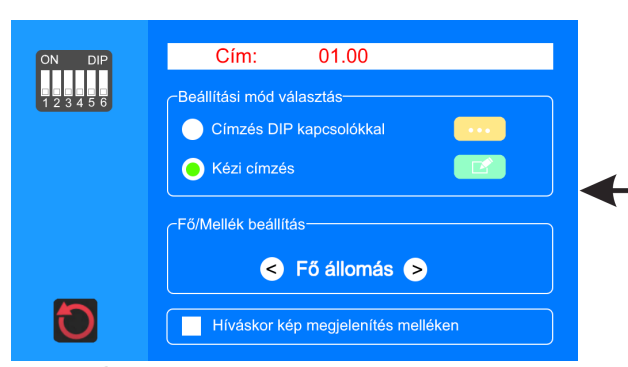

4. A "@ + OK" beírása után megjelenik a **címzés állító menü**. Itt választhat, hogy a DIP kapcsolók állásának megfelelően legyen címezve a monitor, vagy a kézi címzést választva beírhatja a kívánt címet.

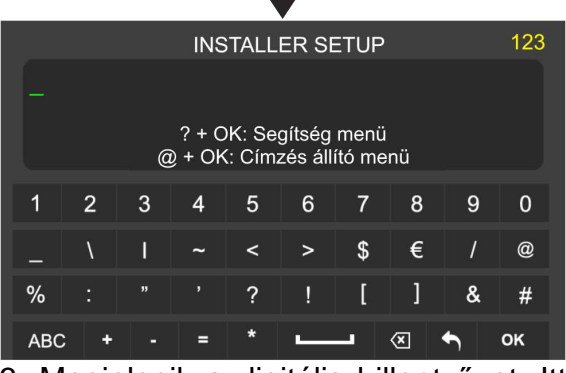

3. Megjelenik a digitális billentyűzet. Itt adhatók meg a **felhasználói kódok**.

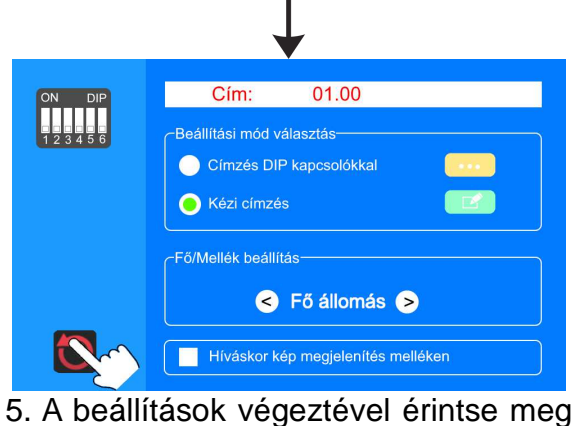

a U ikont a visszalépéshez.

## **8.1. Portáskészülék beállítása**

A monitor kijelölhető portáskészüléknek, ez a készülék az Interkom menüben közvetlen paranccsal hívható. A funkció a 8004-es kóddal aktiválható, a 8005-ös kóddal tiltható le.

#### **8.2. Mellékmonitor beállítások**

Egy rendszeren belül, egy címen összesen 4 készülék lehet, 1 darab főkészülék és 3 darab mellékkészülék. Főkészüléknek minden esetben lennie kell.

A beállítás kétféle módon történhet, az egyik esetben a felhasználói kódot közvetlenül kell bevinni a digitális billentyűzet segítségével. A felhasználói kódok a következők:

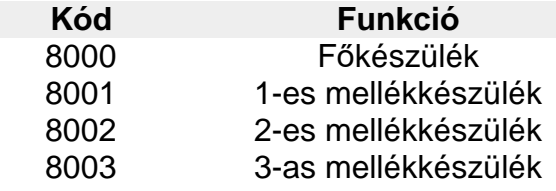

A másik lehetőség a **Címzés állító menü** grafikus felületén, a **Fő/Mellék beállítás** menüpontjában kiválaszthatja, hogy a monitor fő vagy mellékkészülékként üzemel.

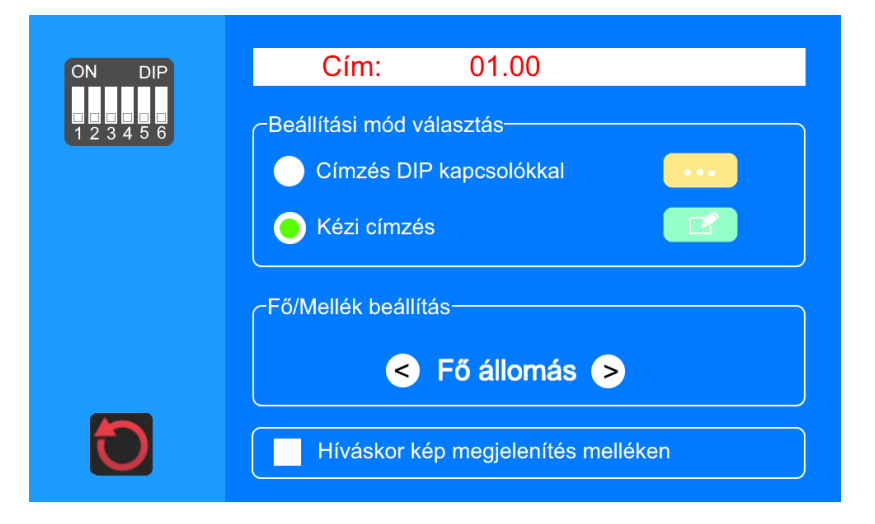

#### **8.3. Mellékmonitor képmegjelenítés**

Gyári beállítás szerint kaputábláról érkező hívás esetén csak a főkészüléken jelenik meg a kép, a mellékmonitorok csak hangjelzést adnak. Ez a beállítás minden mellékmonitoron szabadon módosítható.

A beállítás kétféle módon történhet, az egyik esetben a felhasználói kódot közvetlenül kell bevinni a digitális billentyűzet segítségével. A felhasználói kódok a következők:

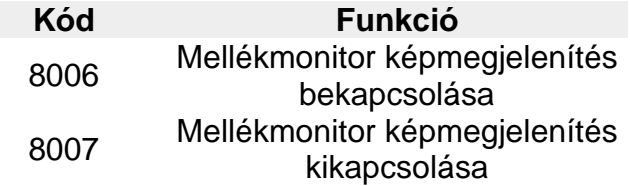

A másik lehetőség a **Címzés állító menü** grafikus felületén, a **Híváskor képmegjelenítés melléken** menüpontban aktiválhatja/deaktiválhatja a beállítást.

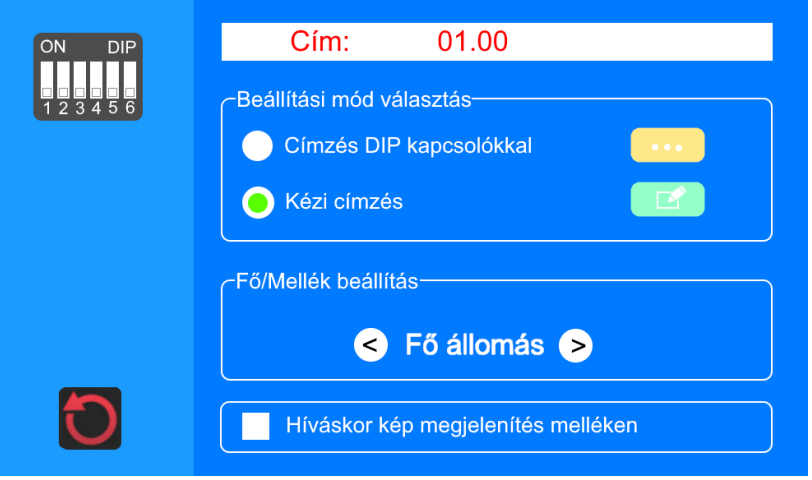

#### **Megjegyzés:**

Maximum 4 monitoron jeleníthető meg a kép. Továbbá vegye figyelembe hogy, az opció aktiválásakor megnövekszik az áramfelvétel. Ha a tápegység nem megfelelő, a rendszer nem fog működni.

# **9. Dátum és idő formátum beállítás**

A rendszer két dátum és két idő formátumot tartalmaz. Ezeket a következő felhasználói kódokkal módosíthatja:

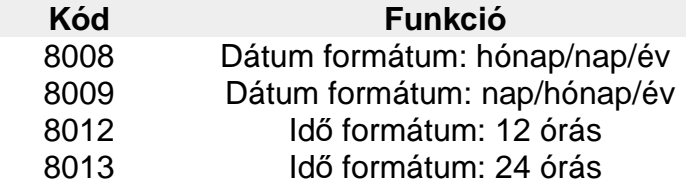

# **10. Zárnyitási beállítások**

#### **10.1. Zárnyitási mód beállítás**

Két különböző zárnyitási mód közül választhat:

- 1. Feszültségre nyit (normál működés), zárnyitási mód = 0 (alapértelmezett)
- 2. Feszültségelvételre nyit (fordított működés), zárnyitási mód = 1.

A beállításhoz szükséges felhasználói kódok:

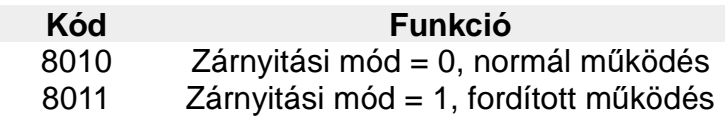

# **10.2. Zárnyitási idő beállítás**

A zárnyitási idő bármikor módosítható a monitoron keresztül 1 és 99 másodperc között, ez a megfelelő felhasználói kód megadásával lehetséges 8401 és 8499 között, ahol 8401 jelenti az 1 másodpercet, 8499 pedig a 99 másodpercet.

#### **Megjegyzés:**

A zárnyitási időt a kaputábla tárolja, így elég csak egy monitoron elvégezni a beállítást. Társasházi rendszerek esetén ezt az értéket lakáskészülékről nem lehet módosítani.

# **11. Beltéri címének beállítása DIP kapcsolókkal**

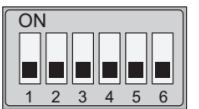

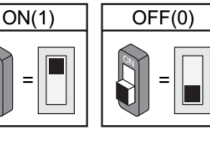

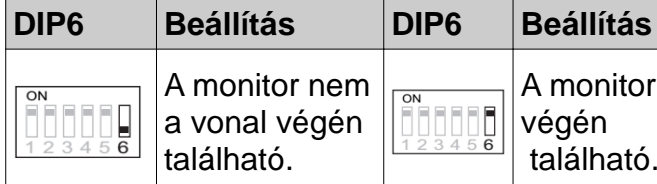

A monitor a vonal

végén található.

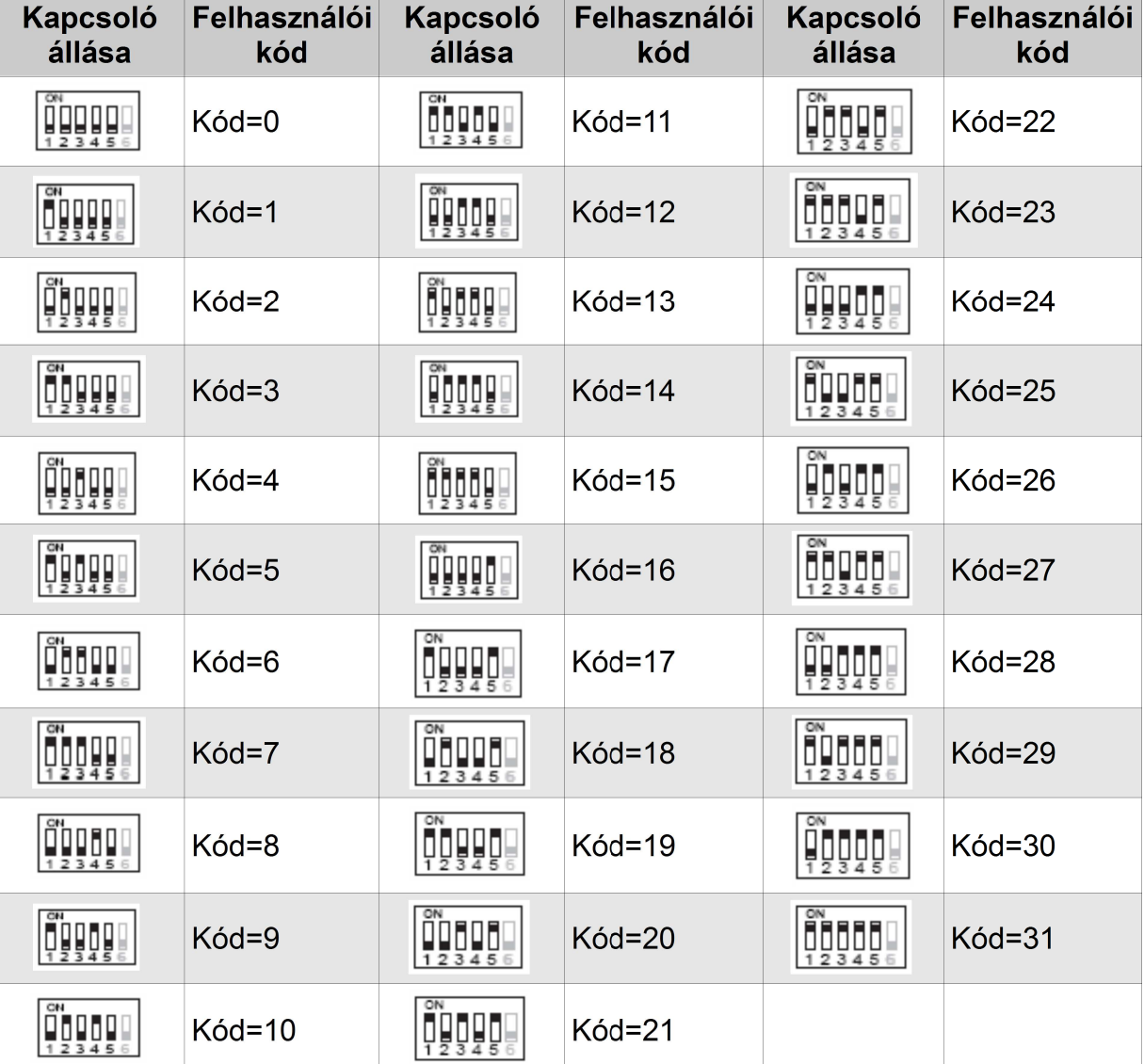